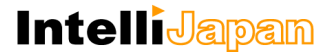

ユーザー各位

# IJCAD Mechanical 2019

バージョンアップ概要

2019 年 4 月

インテリジャパン株式会社は、2019 年 4 月 1 日に IJCAD Mechanical 2019 をリリース いたしました。本資料では、IJCAD Mechanical 2019 について前バージョンから新しく なった点をご案内いたします。

IJCAD Mechanical 2019 での大きな変更点は以下の通りです。

<span id="page-0-0"></span>IJCAD Mechanical 2019 バージョンアップの要点

1. 互換性を向上させる基本機能の改良

2. 作業効率の向上に役立つ機能の追加と強化

## **IntelliJapam**

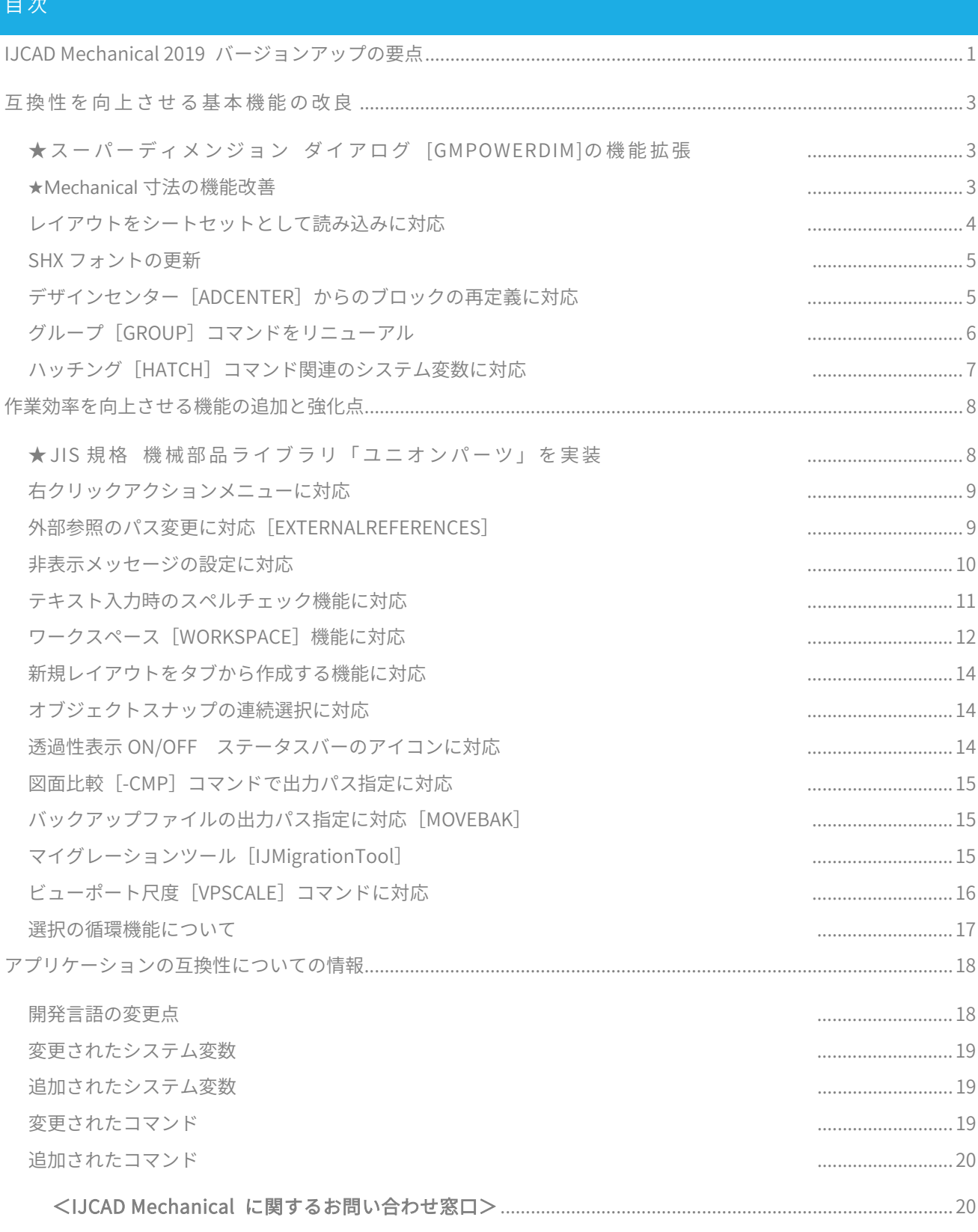

画面は開発中のものにつき、製品とは異なる場合があります。

**★ マークは、IJCAD Mechanical 特有の機能です。** 

## <span id="page-2-0"></span>互換性を向上させる基本機能の改良

IJCAD Mechanical 2019 は基本機能について、さらなる改良が施され AutoCAD Mechanical か らよりスムーズに移⾏していただける製品に仕上がっております。

#### <span id="page-2-1"></span>★スーパーディメンジョン ダイアログ [GMPOWERDIM]の機能拡張

寸法に付ける許容差とはめあい公差が、寸法値上の任意の場所に配置できるようになりま した。

スーパーディメンジョン ダイアログ 右上の「{…}」ボタンを押すと、要件欄にボタンと同 じ「{…}」が挿入されます。この記号がある位置に許容差やはめあい公差が挿入されます。

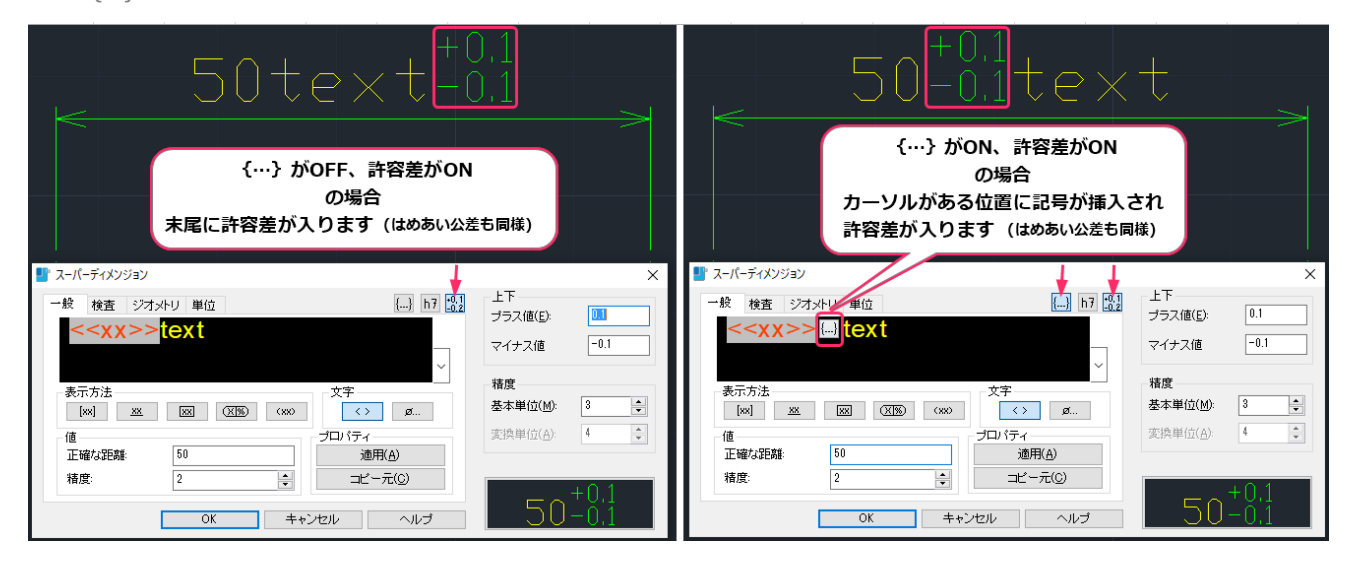

#### <span id="page-2-2"></span>★Mechanical 寸法の機能改善

Mechanical 寸法が関連する不具合が多数修正されました。

● 寸法線配置時の既存寸法との位置合わせ 以前まで既存寸法と寸法線の配置位置を合わせるためには、寸法線の位置指定の際に 選択できる「位置合わせ(A)」オプションを使用する必要がありました。 IJCAD Mechanical 2019 ではオプションを使用しなくても既存の寸法線に位置合わせ が可能になりました。

#### ● 座標寸法の自動調整

複数の寸法[GMAUTODIM]コマンドで作成した座標寸法に自動調整が適用されてい る場合に、オブジェクトを移動すると座標寸法も一緒に移動するようになりました。

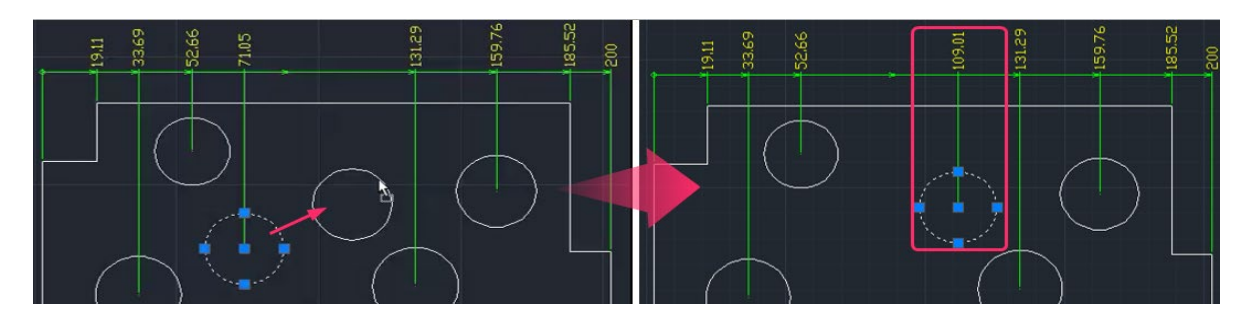

<span id="page-3-0"></span>レイアウトをシートセットとして読み込みに対応

レイアウトタブの右クリックメニューから「レイアウトをシートとして読み込み」が行え るようになりました。

シートセットマネージャーでシートセットを開いている状態で、追加したいレイアウトタ ブの上で右クリックをして「レイアウトをシートとして読み込み」を選択してください。 (追加するレイアウトは保存されている必要があります。)

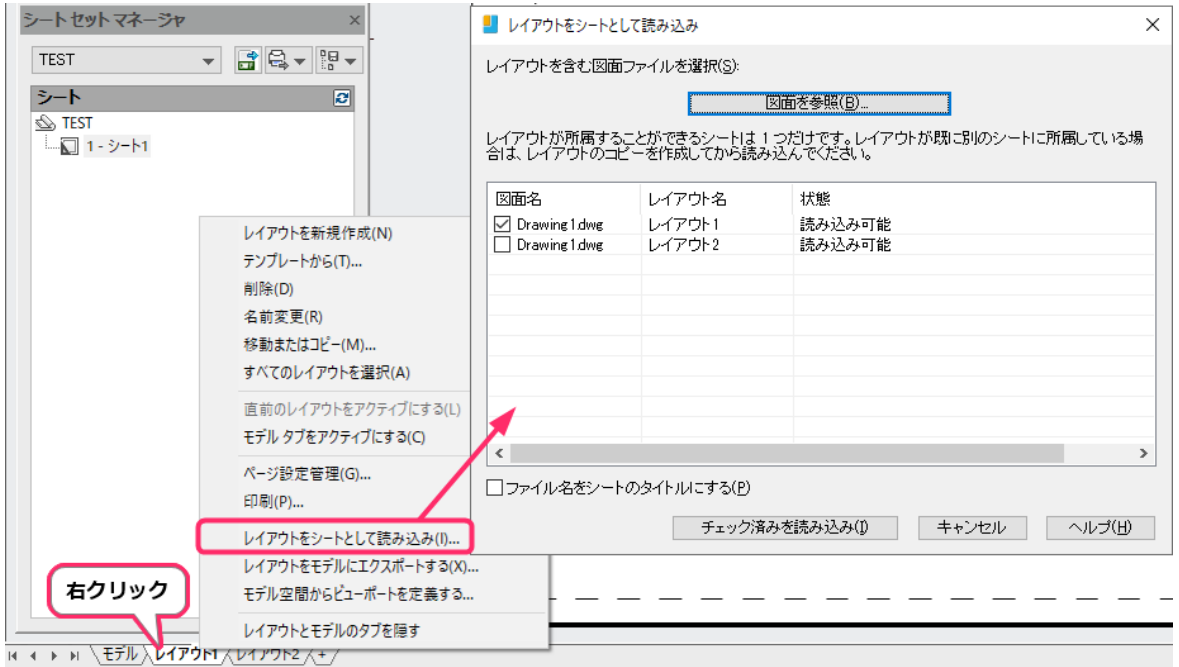

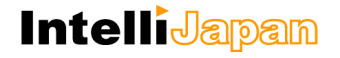

#### <span id="page-4-0"></span>SHX フォントの更新

IJCAD Mechanical 2018 までに搭載されていた extfont.shx と bigfont.shx は「●▲■」 などの黒塗り記号の文字が白抜きの状態で定義されており、白抜きの「○△□」と区別が つかない状態でしたが、本バージョンの extfont.shx と bigfont.shx ではこれが、黒塗り の状態で表示されるよう更新されました。

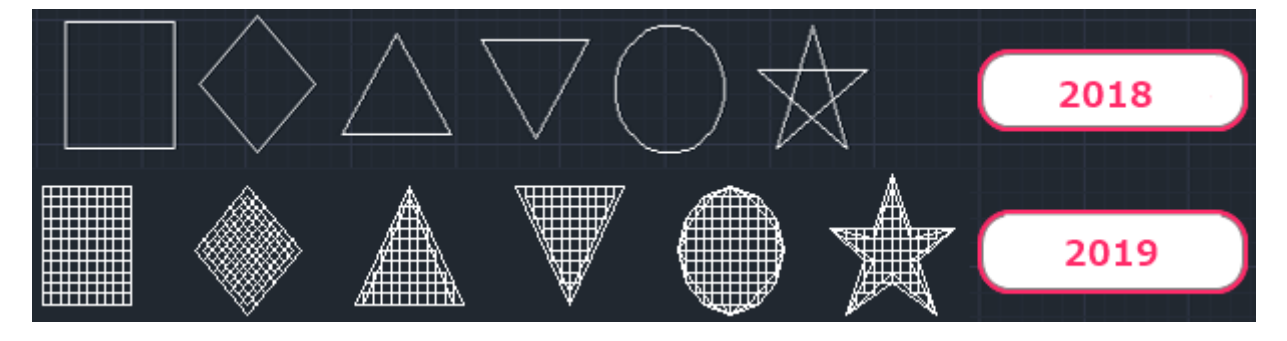

<span id="page-4-1"></span>デザインセンター「ADCENTER]からのブロックの再定義に対応

図面上のブロックに対して、デザインセンター[ADCENTER]コマンドからブロックの再 定義や挿入が可能になりました。デザインセンターで、ブロック名を右クリックすると 「挿入と再定義」「再定義のみ」が選択できます。

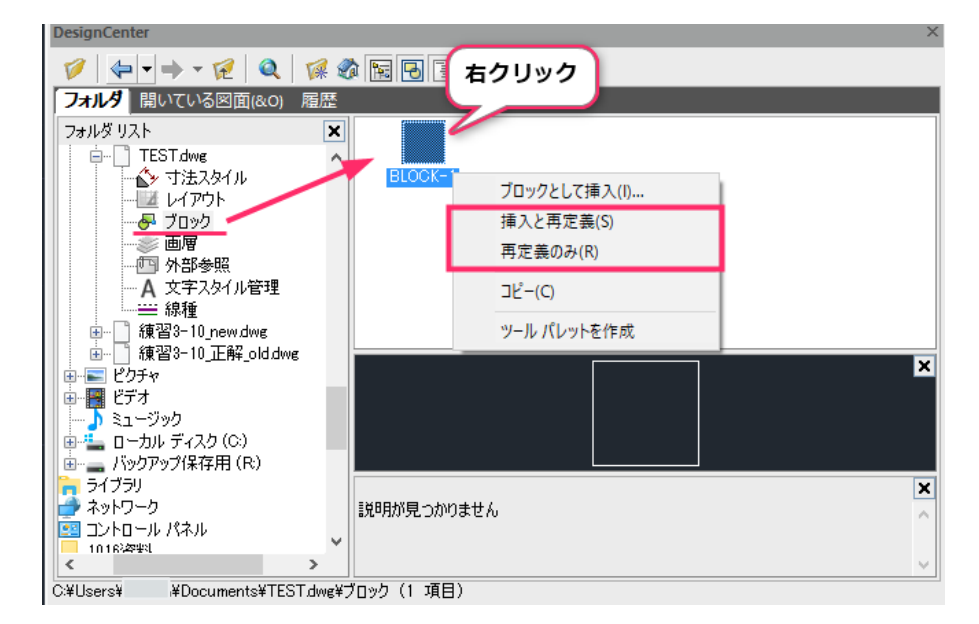

## <span id="page-5-0"></span>グループ[GROUP]コマンドをリニューアル

以前は GROUP コマンドで「オブジェクト グループ設定」ダイアログが起動していました が、IJCAD Mechanical 2019 よりオプションが起動するようになりました。

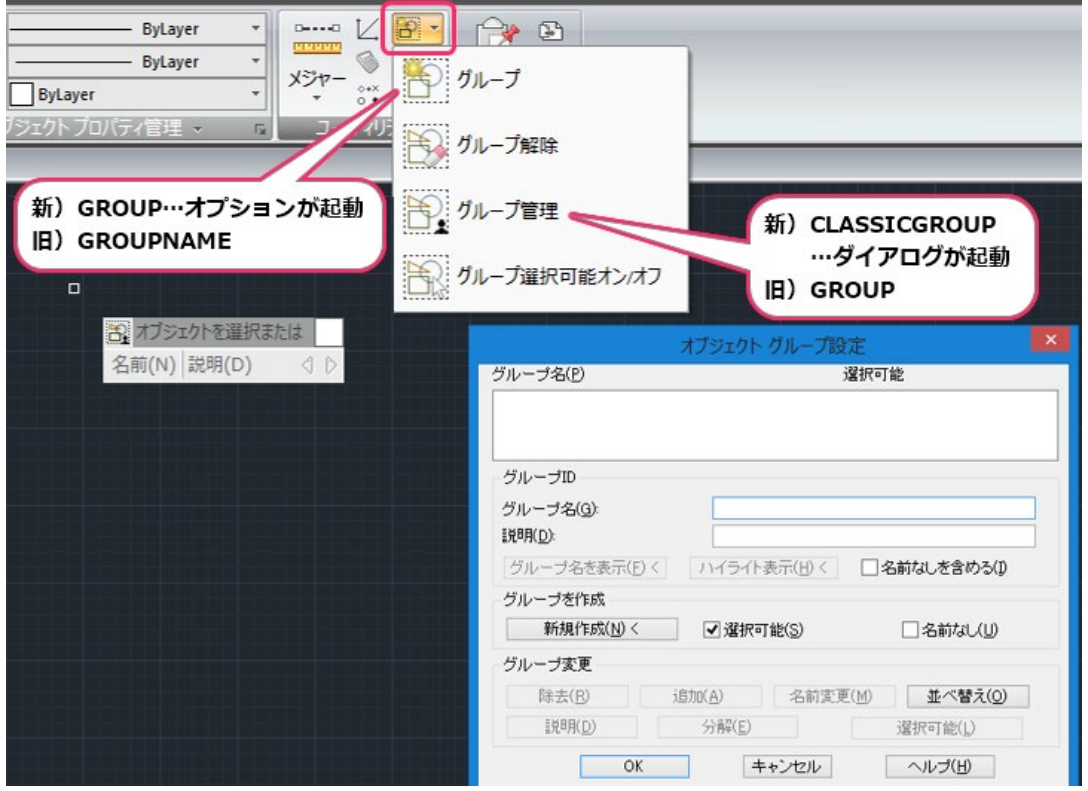

<span id="page-6-0"></span>ハッチング[HATCH]コマンド関連のシステム変数に対応

以下のハッチング関連のシステム変数が実装されました。

**•** HPISLANDDETECTION

ハッチング境界の内側にある島の処理方法を指定します。

(島とは、ハッチングされる領域の内側に含まれる閉じた領域のことです。)

**• HPPICKMODE** 

ハッチング領域の指定方法の既定を「領域の内側の点を選択」か「境界オブジェクト を選択」のどちらにするかを指定します。

## <span id="page-7-0"></span>作業効率を向上させる機能の追加と強化点

IJCAD Mechanical 2019 では、お客様より頂いたフィードバックなどを参考に、作図の作 業性を向上させる様々な機能追加や既存機能の改良が施されています。これまで以上に使 いやすく、便利になった機能の概要を本項⽬にて解説します。

#### <span id="page-7-1"></span>★ JIS 規格 機械部品ライブラリ「ユニオンパーツ」を実装

IJCAD Mechanical 2019 では、JIS 規格の機械部品を CAD に挿入するツール「ユニオンパー ツ」が実装されました。

「ユニオンパーツ」は形鋼やネジ、配管部品など様々な JIS 規格の機械部品が収録されてお り、それらの部品をブロック、または分解した状態で作図領域に配置することが可能です。

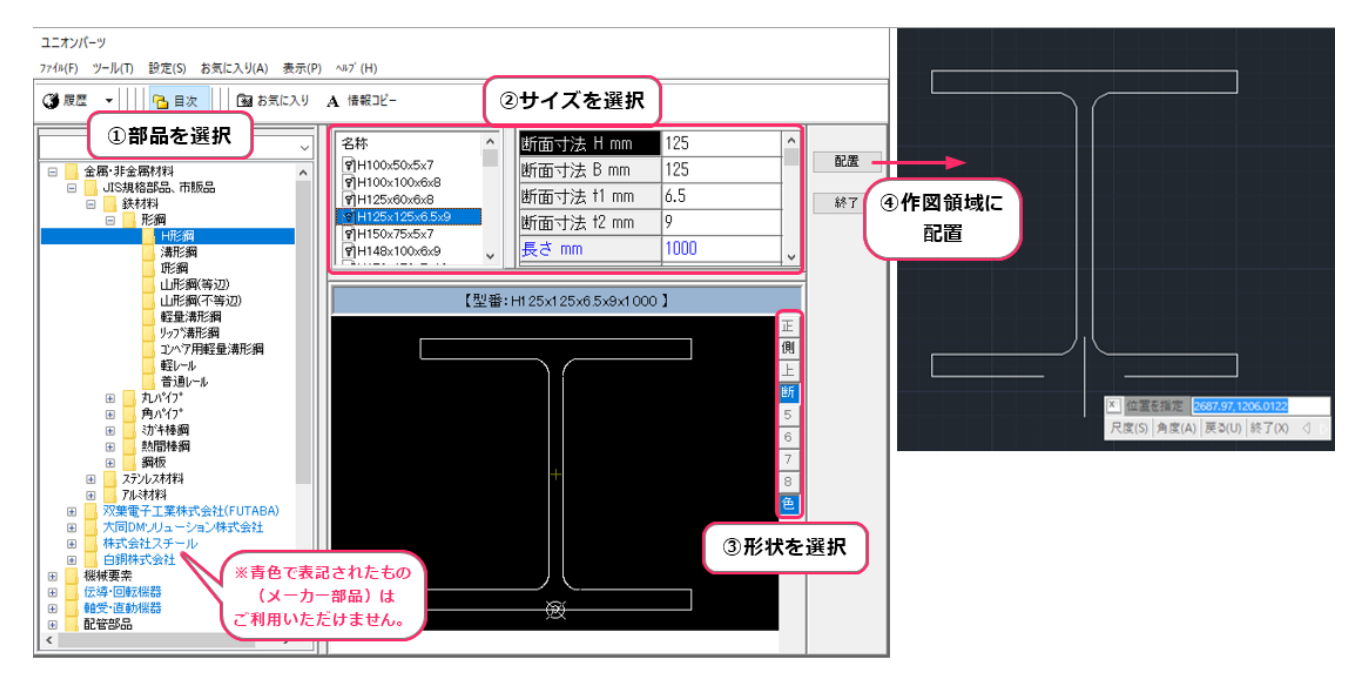

部品には、IJ パーツ参照を作成するための属性定義が既定で格納されているため、部品の 情報を読み取って IJ パーツ参照を作成することが可能です。

(パーツを配置してから GMREFSET コマンドでパーツを選択してください。)

UPARTSEDIT コマンドで部品の大きさや種類の変更、UPARTSETTINGS コマンドで部品の 画層や色のプロパティ設定を行うことが可能です。

※ 現在ユニオンパーツは日本語にのみ対応しており、IJCAD Mechanical 英語版でも日本語表記 のダイアログが起動します。

## <span id="page-8-0"></span>右クリックアクションメニューに対応

オブジェクトを選択した状態で、マウスで右クリックしながらドラッグ&ドロップを 行った時に、「移動」「コピー」「ブロックとして貼り付け」のショートカットメニュー が表示されるようになりました。

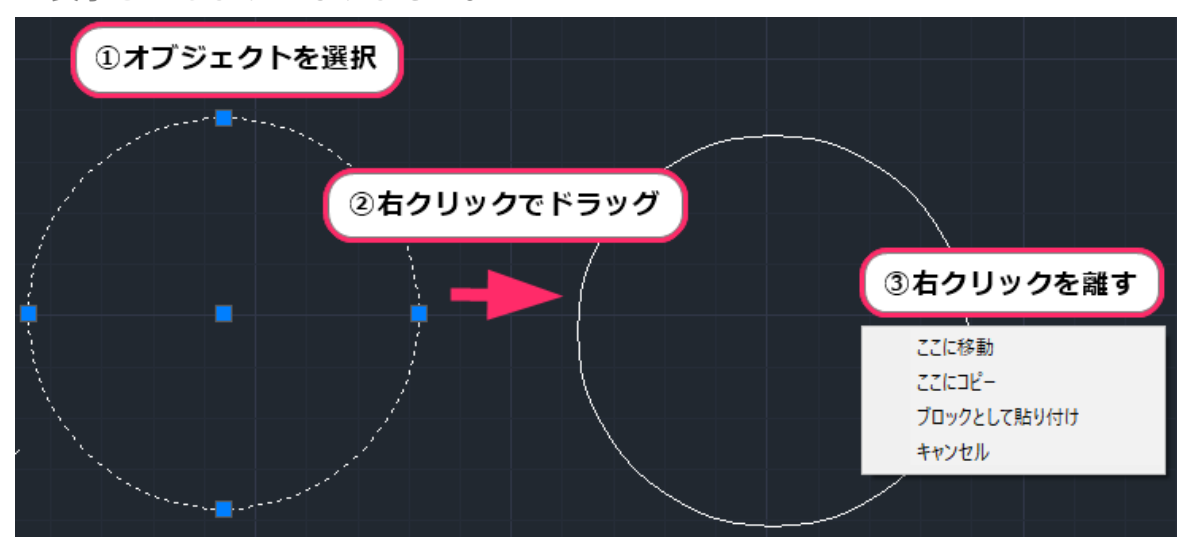

<span id="page-8-1"></span>外部参照のパス変更に対応「EXTERNALREFERENCES]

外部参照としてアタッチされているファイルの参照パスを「絶対パス」、「相対パ ス」、「パスなし」のいずれかに切り替えができるようになりました。外部参照パレット の外部参照名の上で右クリックし「パス」より選択してください。

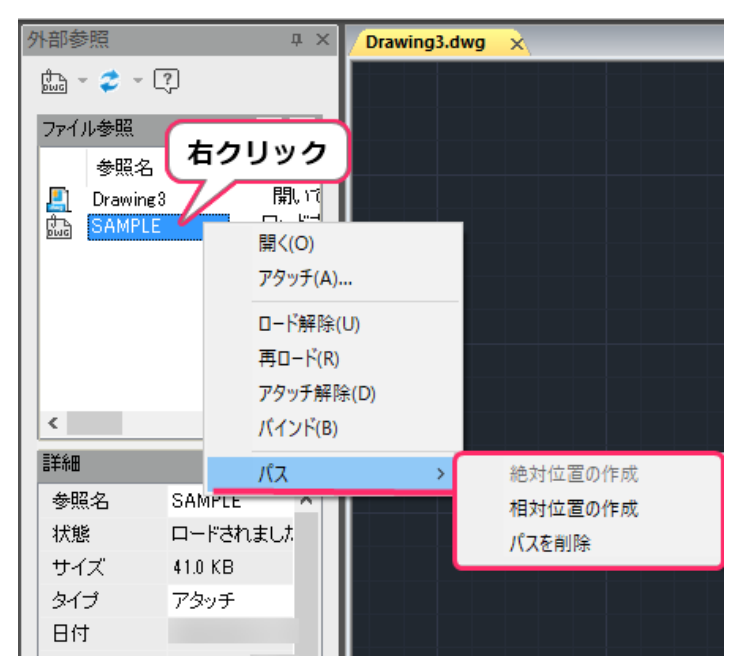

<span id="page-9-0"></span>非表示メッセージの設定に対応

一定の条件で表示されるメッセージダイアログをその後表示するか指定する「常に現在の 設定を選択します。」などのメッセージに同意した場合、次に同じ条件が発生してもメッ セージダイアログは表示されないようになります。

このようなダイアログを再度表示できるようになりました。

オプション[OPTIONS]ダイアログの「基本設定」より「メッセージと設定の非表示」を 開いてください。

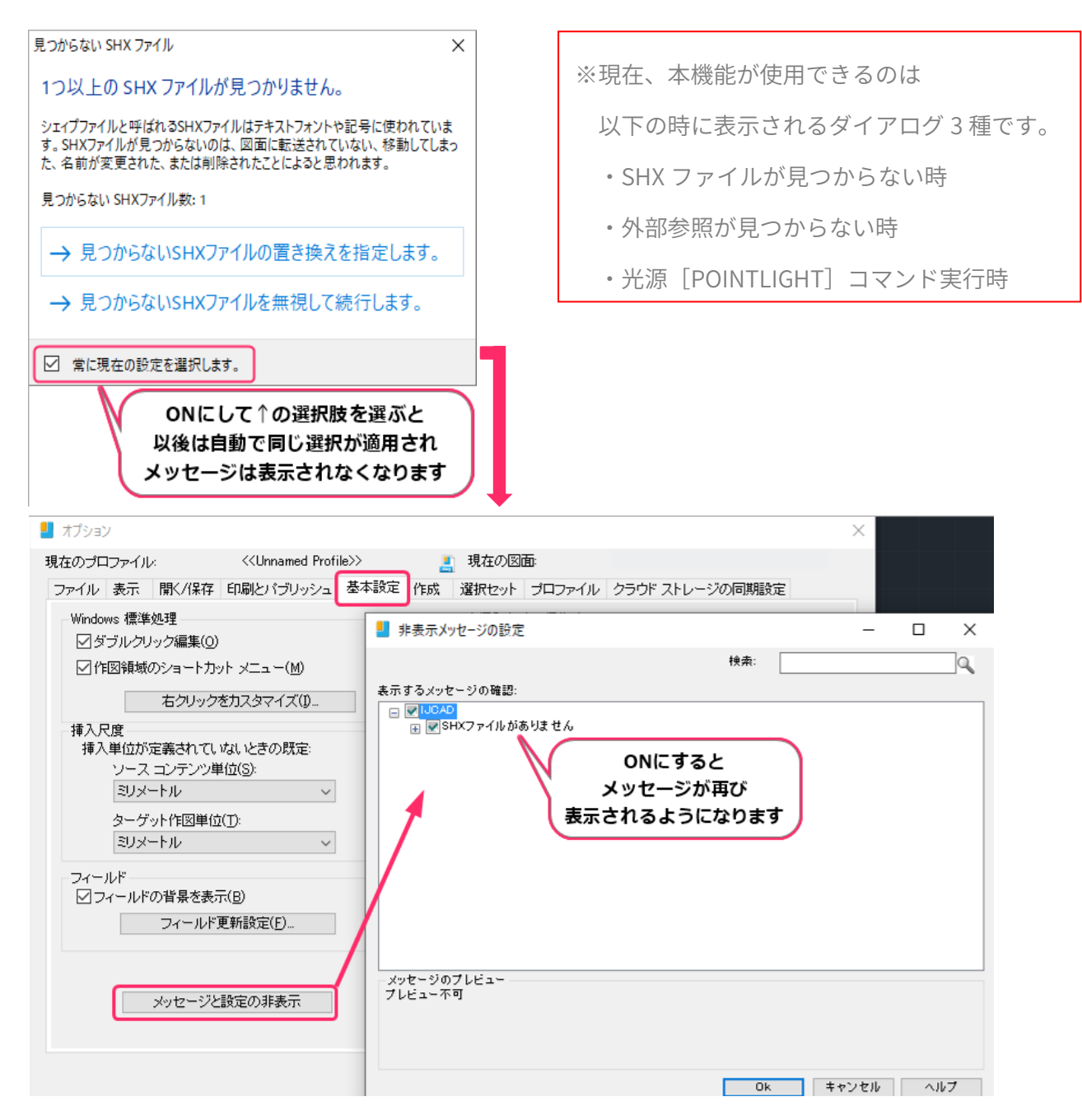

<span id="page-10-0"></span>テキスト入力時のスペルチェック機能に対応

テキスト[TEXT]コマンドやマルチテキスト[MTEXT]コマンドで編集中の文字に対して スペルの候補が存在する時、文字の下に赤色の点線が表示されます。

この状態で右クリックするとスペルの候補が表示され、選択することが可能です。

スペルチェック機能は右クリックメニューの「エディタ設定」内「スペルチェックする」 にて ON/OFF の切り替えが可能です。

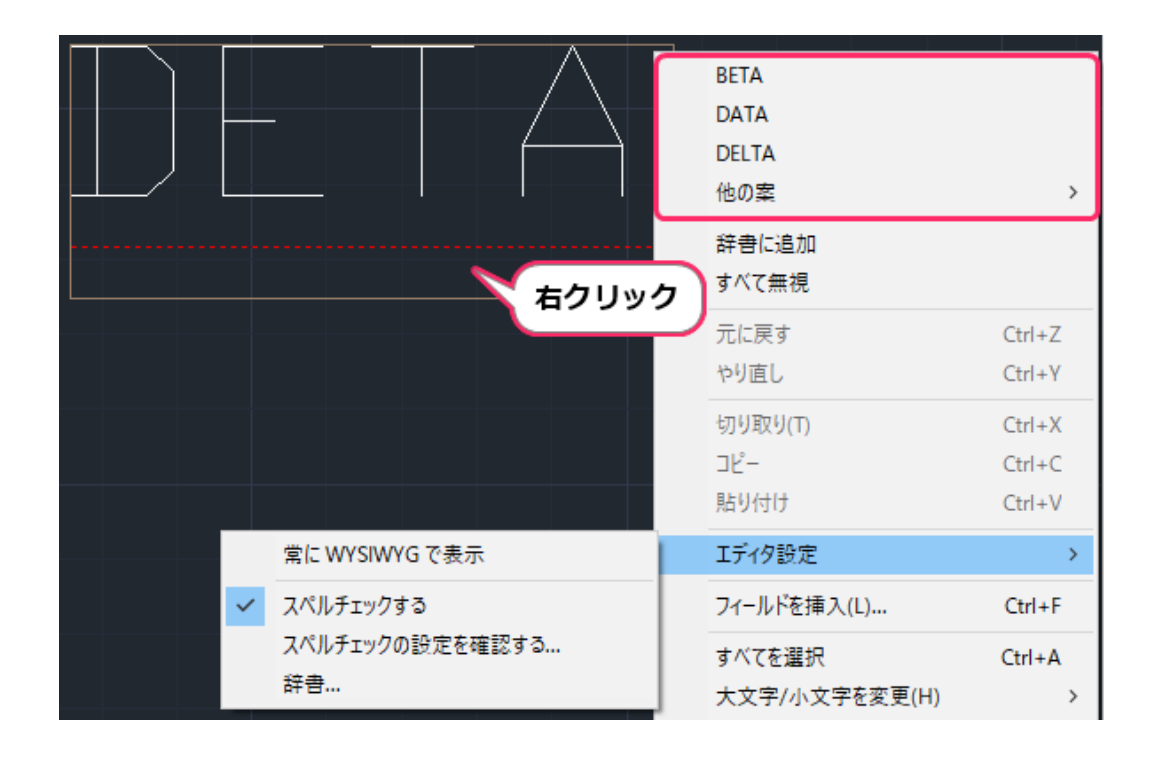

#### スペルチェック機能の制限事項

※ 右クリックメニューの「エディタ設定」内「スペルチェックの設定を確認する」機能 が未実装であるため、スペルチェックの設定を行うことはできません。

#### <span id="page-11-0"></span>ワークスペース「WORKSPACE]機能に対応

ワークスペース上でカスタマイズしていただいたツールバーの配置などを、別のパソコン の同バージョンの IJCAD へ移行することが可能になりました。

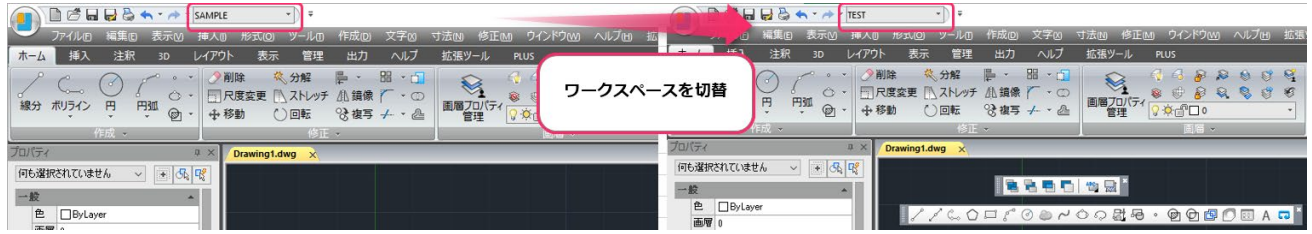

関連するコマンドは以下です。

● ワークスペース「WORKSPACE] コマンド

プロンプト形式で現在の表示状態をワークスペースとして保存したり、既存のワーク スペースへの切り替えや編集などを行うことが可能です。

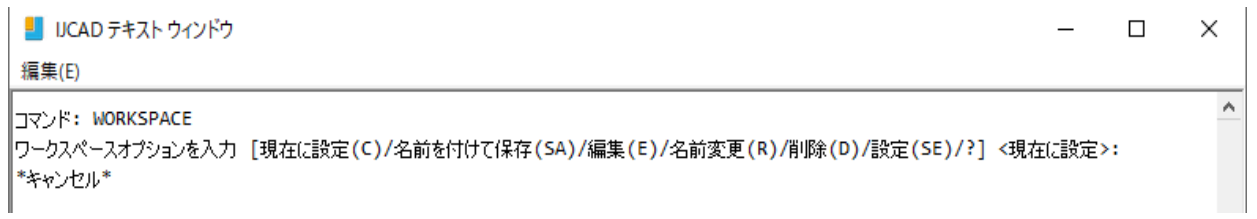

● ワークスペース保存「WSSAVE] コマンド

現在使用しているワークスペースの状態を、新規としてまたは既存のものに上書きで 保存することが可能です。

● ワークスペースを現在に設定 [WSCURRENT] コマンド プロンプト形式でワークスペース名を入力して現在のワークスペースに設定すること が可能です。

## **IntelliJapam**

● ワークスペース設定「WSSETTINGS] コマンド

ワークスペースのオプション設定のダイアログを表示します。

ワークスペース[WORKSPACE]コマンドの 設定(SE) オプションからも起動可能です。

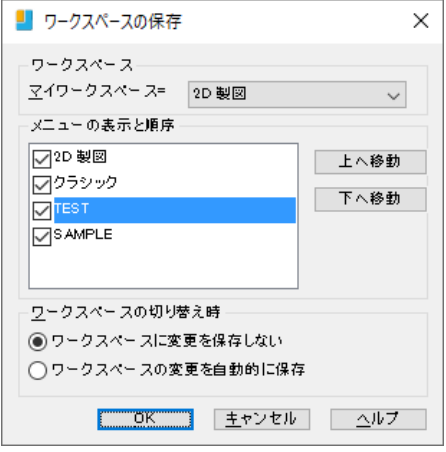

#### ワークスペース機能の制限事項

- ※ ワークスペース機能で移行できるのはツールバーのみで、移行元と同じバージョンの IJCAD のみ対象です。
- ※ ワークスペース機能で移行できるのはお客様が独自にカスタマイズされたもののみ で、インストール時に用意されている「2D 製図」「クラシック」は移行することが出 来ません。

「2D 製図」「クラシック」を移行したい場合は、別の名前のワークスペースとして保 存し、以下のパスにある「gcad.cuix」を移行先の同じパスに配置してください。 C:\Users\ (ユーザー名) \AppData\Roaming\IntelliJapan\IJCAD Mechanical\R19\ja-JP\Support

- ※ ワークスペースを削除して IJCAD を再起動した際に、消したはずのワークスペースが 消えていない不具合が確認されています。ワークスペースの削除後にワークスペース 保存[WSSAVE]コマンドで任意のワークスペースを保存してください。
- ※ ワークスペース名を変更してもクイックアクセスツールバーなどに変更が反映されな い不具合が確認されています。

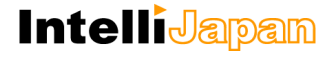

<span id="page-13-0"></span>新規レイアウトをタブから作成する機能に対応

レイアウトタブの一番右に「+」ボタンが増えました。

このボタンを押すと新しいレイアウトが追加されます。

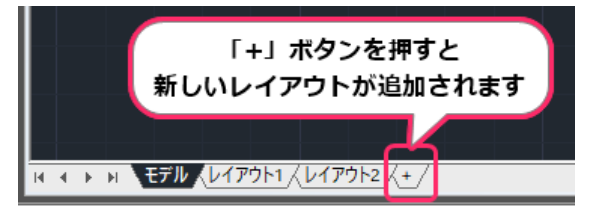

<span id="page-13-1"></span>オブジェクトスナップの連続選択に対応

ステータスバーの「オブジェクト スナップ」アイコンの右クリックメニューを表示させた まま、使用したいスナップを連続して選択できるようになりました。

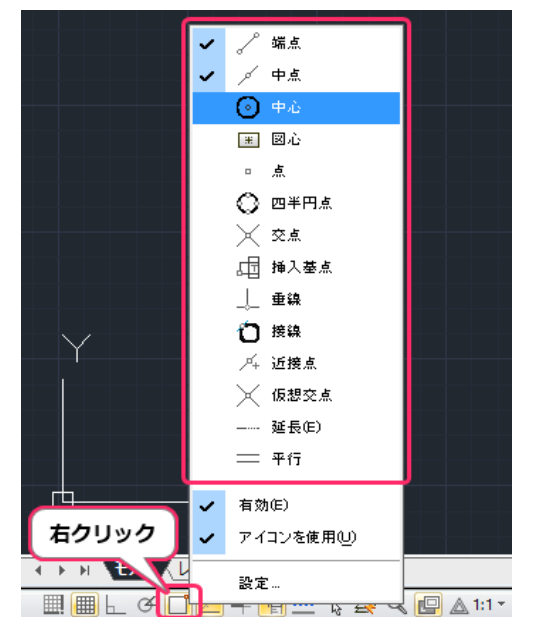

#### <span id="page-13-2"></span>透過性表示 ON/OFF ステータスバーのアイコンに対応

オブジェクトに設定された透過性を作図領域上に反映させるか、ステータスバーのアイコ ンで選択できるようになりました。ON の時は透過性が表示に反映されます。

 $H \leftrightarrow H$   $E \bar{\nu} h \sqrt{L \bar{\nu} \bar{\nu}} h \sqrt{L \bar{\nu} \bar{\nu}} h \sqrt{L \bar{\nu} \bar{\nu}} h^2 \sqrt{L \bar{\nu} \bar{\nu}} h^2 \sqrt{L \bar{\nu}} h^2 \sqrt{L \bar{\nu}} h^2 \sqrt{L \bar{\nu}} h^2 \sqrt{L \bar{\nu}} h^2 \sqrt{L \bar{\nu}} h^2 \sqrt{L \bar{\nu}} h^2 \sqrt{L \bar{\nu}} h^2 \sqrt{L \bar{\nu}} h^2 \sqrt{L \bar{\nu}} h^2 \sqrt{L \bar{\nu}} h^2 \sqrt{L \bar{\nu}} h^2 \sqrt{L \bar{\nu}} h$ 

■图 イメージ透過性  $\vert$   $<$   $\vert$ ▦▦L<del>C</del>DA+<mark>┪</del>☲<del>~</del> & Q @ △1:1, <u>& & ® </u>ゃ</mark> **I © n<sup>o</sup> 2** E UCAD

 $\rightarrow$ 

#### <span id="page-14-0"></span>図面比較「-CMP]コマンドで出力パス指定に対応

図面比較[-CMP]コマンドで比較結果の出力先をパス指定できるようになりました。 比較する 2 枚の図面のパスを指定した後、「結果パスを入力してください」と表示されま すので出力先のパスを指定してください。

#### <span id="page-14-1"></span>バックアップファイルの出力パス指定に対応[MOVEBAK]

上書き保存するたびに作成される BAK ファイル の作成先を指定できるようになりまし た。

MOVEBAK コマンドを起動し、保存先フォルダのパスを指定してください。

パスの代わりに半角のピリオドを入力すると、既定値(開いている図面と同じ場所に作 成)が指定されます。

#### <span id="page-14-2"></span>マイグレーションツール[IJMIGRATIONTOOL]

CUI やテンプレート、プロファイル等のカスタマイズ情報の環境移行システムとして「マ イグレーションツール」をお使いいただけるようになりました。

マイグレーションツールは IJCAD Mechanical 2019 と一緒にインストールされます。 IJCAD Mechanical のインストール方法やマイグレーションツールの操作マニュアルについ ては、別途ドキュメントにてご案内しておりますのでご覧ください。

IJCAD Mechanical 2019 セットアップマニュアル.pdf

[\(http://files.ijcad.jp/files/public-docs/IJCAD\\_Mechanical\\_2019\\_セットアップマニュアル.pdf\)](http://files.ijcad.jp/files/public-docs/IJCAD_Mechanical_2019_%E3%82%BB%E3%83%83%E3%83%88%E3%82%A2%E3%83%83%E3%83%97%E3%83%9E%E3%83%8B%E3%83%A5%E3%82%A2%E3%83%AB.pdf) マイグレーションツール\_マニュアル.pdf

[\(http://files.ijcad.jp/files/public-docs/マイグレーションツール\\_マニュアル.pdf\)](http://files.ijcad.jp/files/public-docs/%E3%83%9E%E3%82%A4%E3%82%B0%E3%83%AC%E3%83%BC%E3%82%B7%E3%83%A7%E3%83%B3%E3%83%84%E3%83%BC%E3%83%AB_%E3%83%9E%E3%83%8B%E3%83%A5%E3%82%A2%E3%83%AB.pdf)

※ マイグレーションツールは「IJCAD Mechanical 2019 セットアップマニュアル」を ご確認後にご利用いただけますよう、お願いいたします。

## <span id="page-15-0"></span>ビューポート尺度[VPSCALE]コマンドに対応

ビューポート尺度[VPSCALE]コマンドを使用することで、現在のビューポートまたは選 択したビューポートの尺度が図面単位ごとの方式により表示できるようになりました。 ビューポート尺度[VPSCALE]コマンドはレイアウト上でのみ起動可能です。

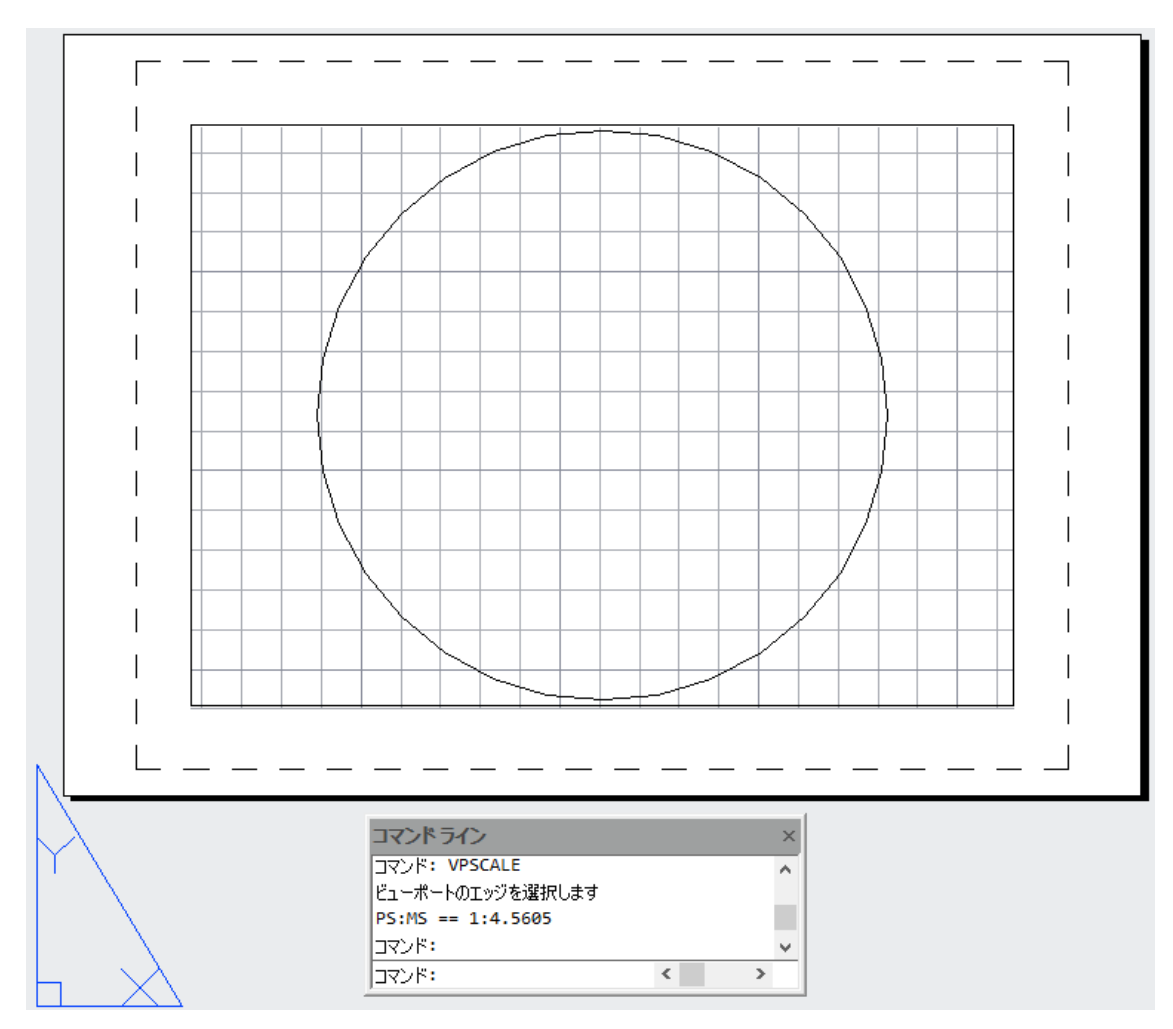

ビューポート尺度は図面単位により、以下の方式で表示されます。

現在の単位が建築図面表記の場合、PS:MS == 1:96 Viewport Scale: 1/8" = 1'-0" 現在の単位が工業図面表記の場合、PS:MS == 1:96 Viewport Scale: 1" = 8' その他の単位系の場合、 PS:MS == 1:96

## <span id="page-16-0"></span>選択の循環機能について

複数の重なったオブジェクトから任意のオブジェクトを一つ選択できる、選択の循環機能が 実装されました。

#### 選択の循環機能の制限事項

※ IJCAD Mechanical 2019 にて選択の循環機能を使用した際に、候補オブジェクトが正 しく表示されない不具合が確認されています。 IJCAD Mechanical 2019 では選択の循環機能を OFF にして操作を行ってください。 ※ 選択の循環機能は IJCAD Mechanical 2019 インストール時の既定値は「OFF」です。

しかし Windows 起動時に管理者権限を持たないユーザーでログインを行った場合は、 選択の循環機能が ON の状態で IJCAD が起動します。

ステータスバーのアイコンで OFF に切り替えてからご利用ください。

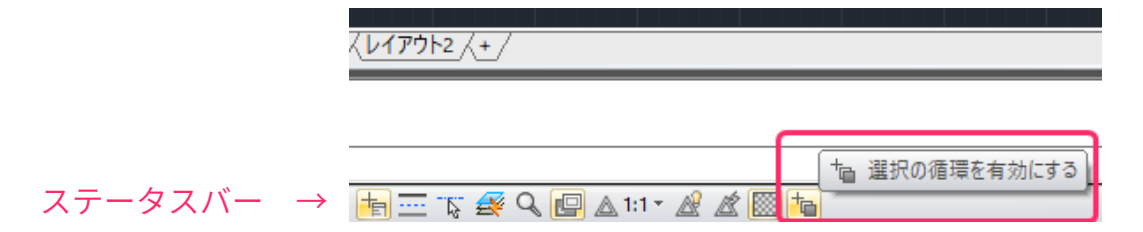

## <span id="page-17-0"></span>アプリケーションの互換性についての情報

この項目ではカスタマイズや、アプリケーション開発についての注意点の概要を記載しま す。

#### <span id="page-17-1"></span>開発言語の変更点

IJCAD の開発用 SDK は製品には付属しておりませんので、必要な方はお問い合わせください。

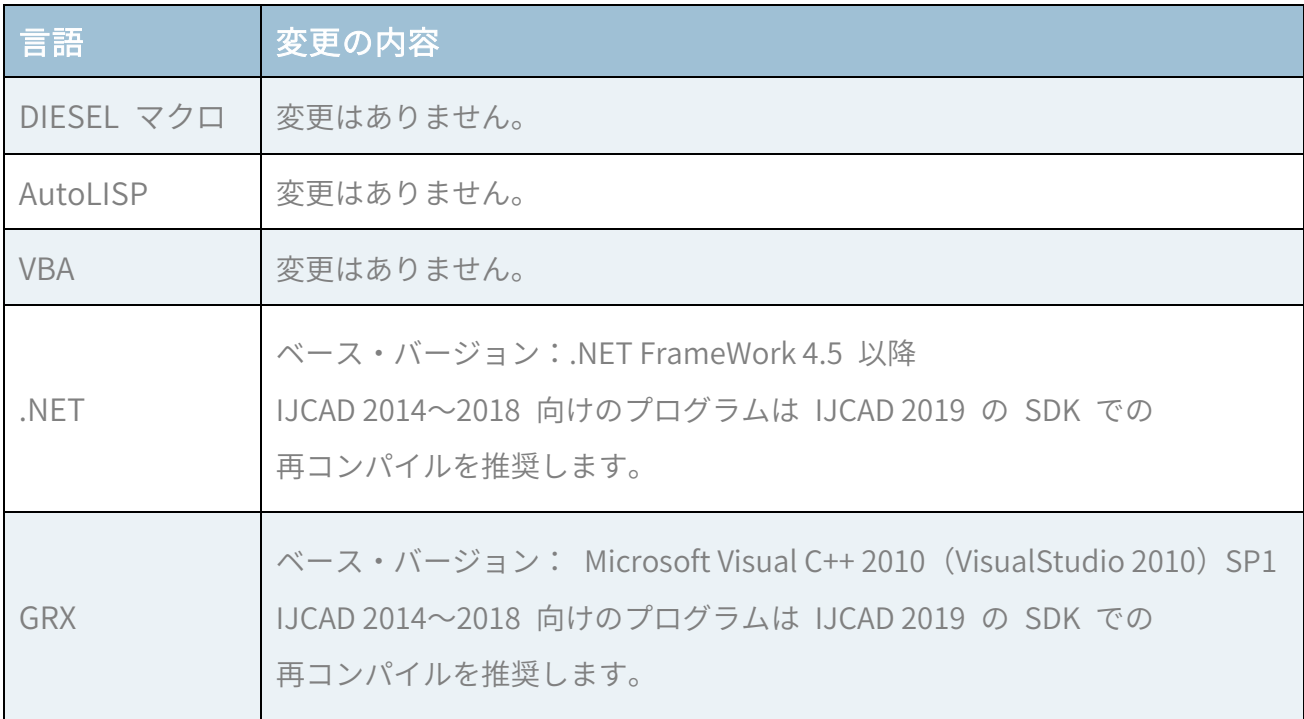

なお、旧バージョンで確認されている各種の機能や API の問題について、改善されている場 合があります。詳細については、その他の資料をご覧ください。

#### <span id="page-18-0"></span>変更されたシステム変数

● SELECTIONCYCLING : 名前のみの実装から、動作する変数になりました。

#### <span id="page-18-1"></span>追加されたシステム変数

- HPISLANDDETECTION : ハッチング境界の鳥の検出設定。
- HPPICKMODE : ハッチング領域の既定の選択方法を指定。

#### ※以下は変数名のみ実装

- HPLASTPATTERN : 最後に使用したハッチング パターンを記録。
- HPLAYER : 新規に作成されるハッチングと塗り潰しの既定画層を指定。 「現在を使用(ピリオド"."を入力)」以外の値が指定された場合、 その時の「現在の画層(CLAYER)」よりも優先される。
- HPLINETYPE : ハッチング パターンの線種の表示方法を設定。 (実線以外)
- HPORIGINSTOREASDEFAULT : ユーザー定義のハッチングの原点設定。
- HPRELATIVEPS : ペーパー空間に対するハッチング パターンのスケール設定。

#### <span id="page-18-2"></span>変更されたコマンド

● GROUP : 新しいグループコマンドになり、旧バージョンのグループコマンドは CLASSICGROUP コマンドに変更になりました。

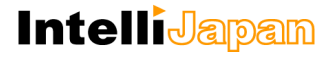

<span id="page-19-0"></span>追加されたコマンド

- CLASSICGROUP : グループ管理。
- EDITTABLECELL : セル編集。
- EXPORTDWFX : DWFx 書き出し。
- MOVEBAK : バックアップファイルパス。
- VPSCALE : ビューポート尺度。
- WORKSPACE : ワークスペース。
- WSCURRENT : ワークスペースを現在に設定。
- WSSAVE : ワークスペース保存。
- -WSSAVE : ワークスペース保存。
- WSSETTINGS : ワークスペース設定。
- UPARTS : ユニオンパーツ。
- UPRATSEDIT : ユニオンパーツ編集。
- UPARTSETTINGS : ユニオンパーツ設定。
- UPARTSINFO : ユニオンパーツ情報。

## <span id="page-19-1"></span><IJCAD Mechanical に関するお問い合わせ窓口>

#### システムメトリックス株式会社

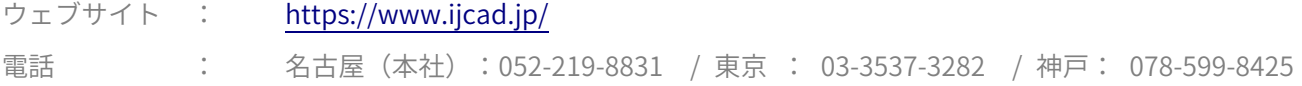